# Lookout ® Mobile Endpoint Security

# SIEM Connector Guide

April 2018

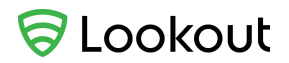

# <span id="page-1-0"></span>Copyright and disclaimer

Copyright © 2018, Lookout, Inc. and/or its affiliates. All rights reserved.

Lookout, Inc., Lookout, the Shield Logo, and Everything is OK are registered trademarks of Lookout, Inc. Android is a trademark of Google Inc. Apple, the Apple logo, and iPhone are trademarks of Apple Inc., registered in the U.S. and other countries. App Store is a service mark of Apple Inc. UNIX is a registered trademark of The Open Group.

This software and related documentation are provided under a license agreement containing restrictions on use and disclosure and are protected by intellectual property laws. Except as expressly permitted in your license agreement or allowed by law, you may not use, copy, reproduce, translate, broadcast, modify, license, transmit, distribute, exhibit, perform, publish or display any part, in any form, or by any means. Reverse engineering, disassembly, or decompilation of this software, unless required by law for interoperability, is prohibited.

The information contained herein is subject to change without notice and is not warranted to be error-free. If you find any errors, please report them to us in writing.

If this is software or related documentation that is delivered to the U.S. Government or anyone licensing it on behalf of the U.S. Government, the following notice is applicable:

U.S. GOVERNMENT END USERS: Lookout, Inc. programs, including any operating system, integrated software, any programs installed on the hardware, and/or documentation, delivered to U.S. Government end users are commercial computer software" pursuant to the applicable Federal Acquisition Regulation and agency-specific supplemental regulations. As such, use, duplication, disclosure, modification, and adaptation of the programs, including any operating system, integrated software, any programs installed on the hardware, and/or documentation, shall be subject to license terms and license restrictions applicable to the programs. No other rights are granted to the U.S. Government

This software or hardware is developed for general use in a variety of information management applications. It is not developed or intended for use in any inherently dangerous applications, including applications that may create a risk of personal injury. If you use this software or hardware in dangerous applications, then you shall be responsible to take all appropriate fail-safe, backup, redundancy, and other measures to ensure its safe use. Lookout, Inc. and its affiliates disclaim any liability for any damages caused by use of this software or hardware in dangerous applications.

This software or hardware and documentation may provide access to or information on content, products and services from third parties. Lookout, Inc. and its affiliates are not responsible for and expressly disclaim all warranties of any kind with respect to third-party content, products, and services. Lookout, Inc. and its affiliates will not be responsible for any loss, costs, or damages incurred due to your access to or use of third-party content, products, or services.

# <span id="page-2-0"></span>Table of contents

Copyright and [disclaimer](#page-1-0)

Table of [contents](#page-2-0)

[Preface](#page-4-0)

[About](#page-4-1) this guide

[Audience](#page-4-2)

[Typographic](#page-4-3) conventions

**[Introduction](#page-5-0)** 

**[Requirements](#page-5-1)** 

**SIEM application [configuration](#page-6-0)** 

Syslog [receiver](#page-6-1)

Socket [receiver](#page-6-2)

[Installation](#page-7-0)

[Before](#page-7-1) you begin

Docker [installation](#page-7-2)

Installing the Lookout SIEM [Connector](#page-7-3)

Updating the Lookout SIEM [Connector](#page-9-0)

Monitoring and [troubleshooting](#page-10-0)

**[Configuration](#page-11-0) files** 

[Application](#page-11-1) properties file

[Application](#page-13-0) key file

QRadar installation [prerequisite](#page-14-0)

Updating QRadar [configuration](#page-15-0)

#### [Event](#page-16-0) fields

[ArcSight](#page-16-1) (CEF) fields

[Common](#page-16-2) fields

Threat event [common](#page-16-3) fields

[Network](#page-17-0) threat fields

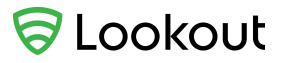

[Configuration](#page-18-1) threat fields

OS [threat](#page-18-2) fields

Device event [common](#page-18-3) fields

[Device](#page-19-0) target fields

#### [QRadar](#page-19-1) (LEEF) fields

[Common](#page-19-2) fields

Threat event [common](#page-20-0) fields

[Network](#page-21-0) threat fields

[Application](#page-21-1) and File threat fields

[Configuration](#page-21-2) threat fields

OS [threat](#page-22-0) fields

Device event [common](#page-22-1) fields

[Device](#page-22-2) target fields

#### Splunk [\(KEY-VALUE\)](#page-23-0) fields

[Common](#page-23-1) fields

Threat event [common](#page-23-2) fields

[Network](#page-24-0) threat fields

[Application](#page-24-1) and File threat fields

[Configuration](#page-25-0) threat fields

OS [threat](#page-25-1) fields

Device event [common](#page-25-2) fields

[Device](#page-26-0) target

#### [Errors](#page-27-0)

[ArcSight](#page-27-1) (CEF)

[QRadar](#page-27-2) (LEEF)

Splunk [\(KEY\\_VALUE\)](#page-28-0)

# <span id="page-4-0"></span>Preface

Lookout Mobile Endpoint Security (MES) provides comprehensive risk management across iOS and Android devices to secure against app, device, and network-based threats while providing visibility and control over data leakage. With a seamless integration to your EMM solution, Lookout empowers your organization to adopt secure mobility without compromising productivity.

# <span id="page-4-1"></span>About this guide

This guide describes how to add the Lookout SIEM Connector to your mobile threat defense environment. Doing so enables Lookout mobile threat and device events to flow into your SIEM (Security Information and Event Management) environment.

## <span id="page-4-2"></span>Audience

This guide is for administrators, business users, and mobile security engineers who administer and support Lookout in their SIEM environment.

# <span id="page-4-3"></span>Typographic conventions

The following table describes the typographic conventions used in this document.

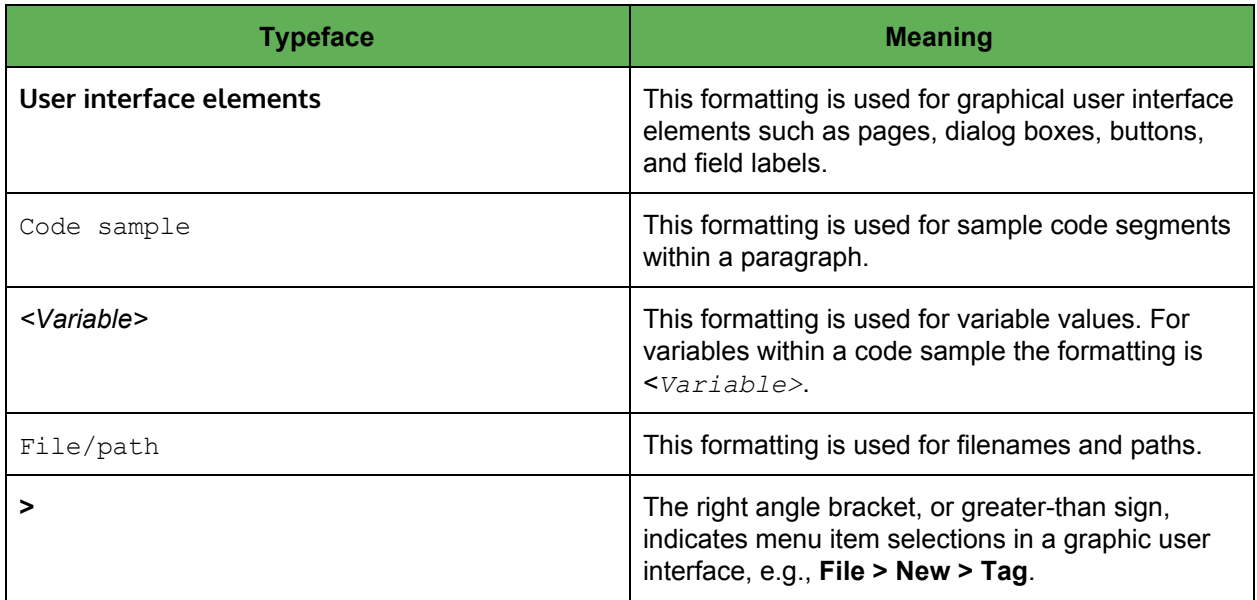

# <span id="page-5-0"></span>Introduction

Installing the Lookout SIEM Connector in your computing environment enables Lookout mobile threat and device events to flow into your SIEM instance. This enables the integration of mobile security threat and device events into your company's security incident and event programs, as well as policies for action.

The Lookout SIEM Connector polls the Lookout RESTful Mobile Risk API every 30 seconds asking for new threat and device events that have occurred since the last successful poll. The app then writes the events into either the customer-configured syslog or directly to the receiver. You can then configure the various SIEM applications to obtain those events.

The Lookout SIEM Connector is a Docker image, compressed in TAR format, that you install into your environment.

## <span id="page-5-1"></span>Requirements

The Lookout SIEM Connector requires the following:

- 1 VM
- 2 GHz CPU
- 2 GB RAM
- 10 GB disk (~250 MB for the Docker image with JAR file and the remaining space for logging) If you plan to log with DEBUG information included, then you should allocate more disk space.

See the Lookout Mobile Endpoint Security [Supported](https://enterprise.support.lookout.com/hc/en-us/articles/211328708-What-are-the-Lookout-supported-platforms-) Platforms document for additional platform information.

# <span id="page-6-0"></span>SIEM application configuration

The Lookout SIEM Connector supports these SIEM applications: **ArcSight, QRadar, Splunk**.

You can configure ArcSight, QRadar, or Splunk using either a syslog receiver or a socket receiver.

## <span id="page-6-1"></span>Syslog receiver

In this configuration the Lookout SIEM Connector writes to a syslog server and the SIEM application then reads from the syslog.

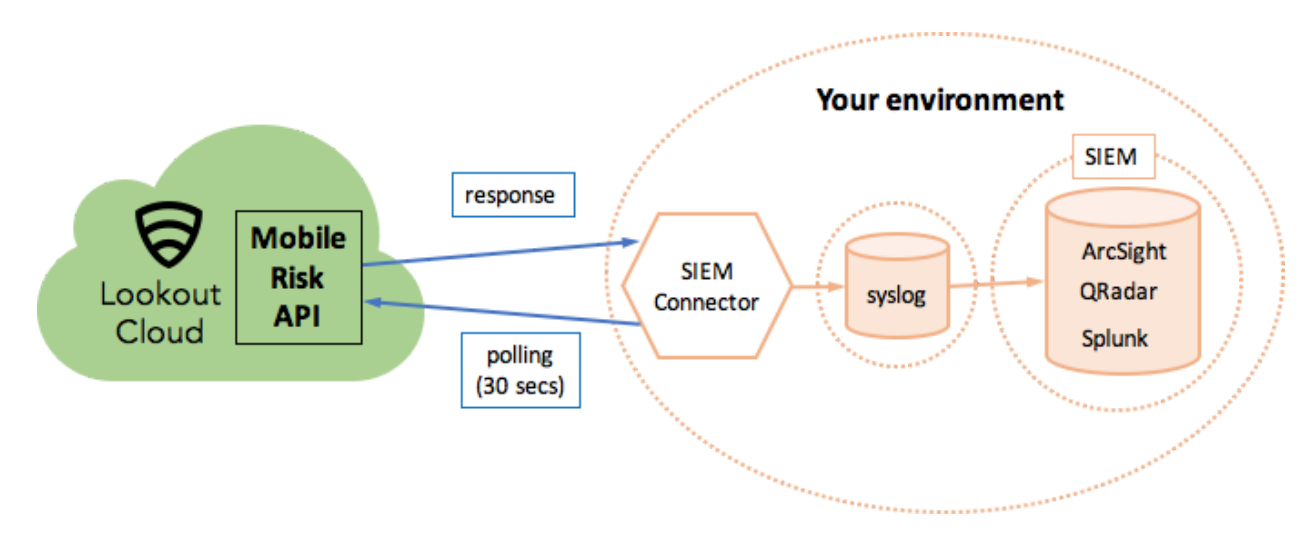

## <span id="page-6-2"></span>Socket receiver

In this configuration the Lookout SIEM Connector writes to the SIEM application's receiver directly.

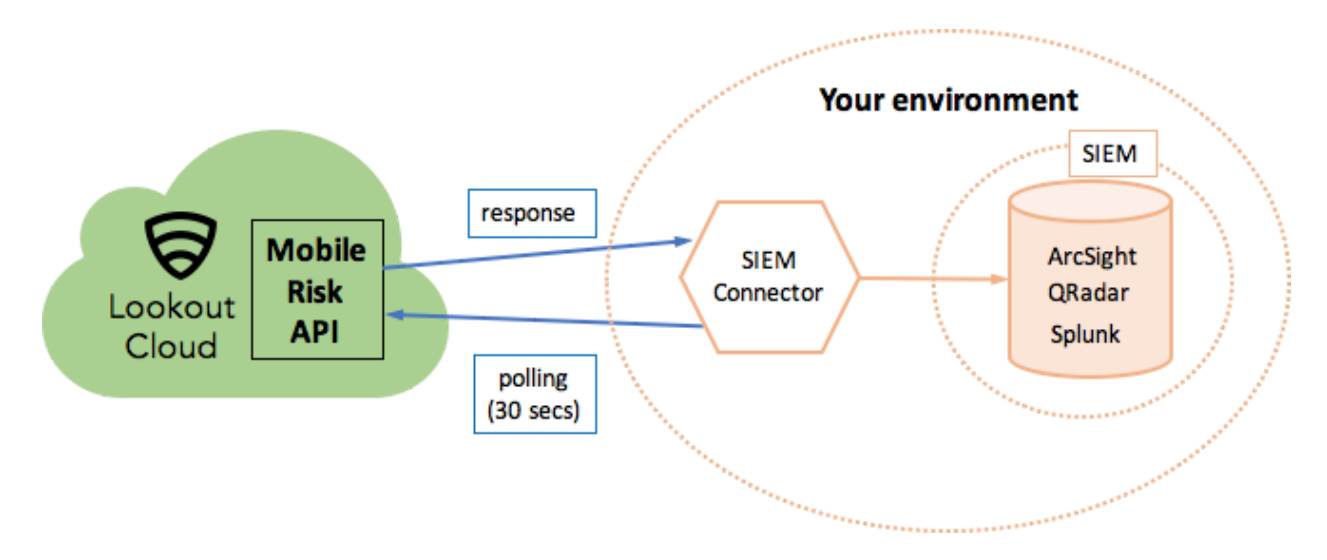

# <span id="page-7-0"></span>Installation

# <span id="page-7-1"></span>Before you begin

Before you install the Lookout SIEM Connector verify that your SIEM application configuration is done properly, e.g., syslog/receiver is configured correctly and the ports are open. You'll need the following information about the destination of Lookout SIEM Connector events before you begin:

- Hostname or IP address
- Port
- Protocol
	- If SSL: keystore and trusted storage locations, passwords
	- If proxy: proxy hostname/IP, port, optional username/password

## <span id="page-7-2"></span>Docker installation

Docker is a free tool for creating, deploying, and running applications using containers. It is distributed under the Apache [License](https://github.com/moby/moby/blob/master/LICENSE) 2.0.

Install Docker for your environment's operating system. Follow Docker's installation instructions from:

<https://docs.docker.com/engine/installation/>

**NOTE:** The Lookout SIEM Connector image is built with Docker version: 1.12.2. However, you can install a newer Docker version since the connector is upward compatible.

## <span id="page-7-3"></span>Installing the Lookout SIEM Connector

If you're using QRadar, see the **QRadar installation [prerequisite](#page-14-0)** section before starting your installation.

- 1. Get the latest version of the Lookout SIEM Connector from the Lookout Enterprise Support portal's SIEM [Connector](https://enterprise.support.lookout.com/hc/en-us/articles/115000054754-Product-Downloads-for-Event-API-SIEM-Connector-) download area.
- 2. Click **Lookout SIEM Connector** to download the connector to the machine where you installed Docker.
- 3. Load and tag the Docker image.
	- a. Load the Docker image

```
$ docker load --input siem-connector-<version>.tar
Example:
$ docker load --input siem-connector-0.1.7-63.tar
      7cbcbac42c44: Loading layer 5.05 MB/5.05 MB
      675e192b8244: Loading layer 122.3 MB/122.3 MB
      aba29c42eb15: Loading layer 20.52 MB/20.52 MB
      Loaded image ID:
```
7

Sha256:35f2d3578aa9cd8fc15a6d8e9613e5986987dde0a3497cdddede9693b9a9286c

b. Tag the Docker image.

View the Docker image and assign a tag to it. In this example you assign the tag of lookoutsiem. The tag requires the Image ID outputted from the images command as one of the inputs.

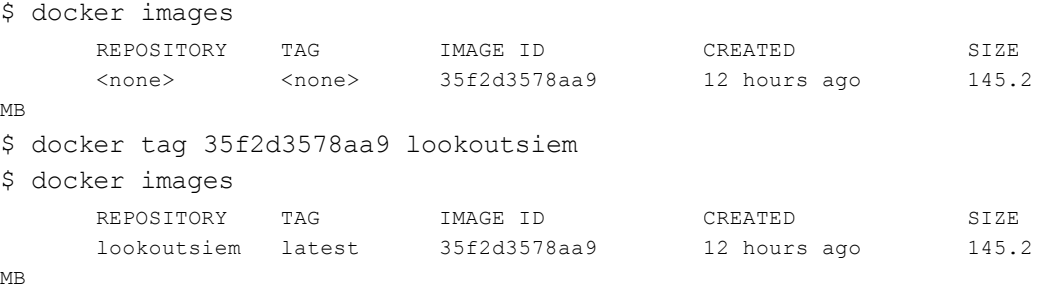

- 4. Create the configuration files.
	- a. Create a directory to store the configuration files. Your directory location can vary from this example:

\$ mkdir -p /opt/LookoutSIEM/configs

b. Create the application key file in the /configs directory

From the MES Console you can obtain a generated application key. See the [Application](#page-13-0) [key](#page-13-0) file section for the steps to obtain the application key. Create the application  $key$ file using that generated key.

c. Create the app.properties file in the /configs directory.

See the **Application properties file** section for the fields you'll need in this file.

5. Run the Docker image in a container and mount the  $/$ configs directory you previously created.

**NOTE:** Consider adding this to a startup script so that the Docker image always runs at boot time. See the Docker [documentation](https://docs.docker.com/) for details on using the --restart always flag when restarting containers.

```
$ docker run -d --name <container_name> -v <config_directory>:/conf
<image_tag>
```
In this example we use the container name lookout, the config directory /opt/LookoutSIEM/configs, and the image tag lookoutsiem.

\$ docker run -d --name lookout -v /opt/LookoutSIEM/configs:/conf lookoutsiem

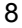

To see the your lookout container running use:

```
$ docker ps -a
CONTAINER ID IMAGE COMMAND CREATED STAT PORTS
NAMES
1c811c75d2c6 lookoutsiem "sh -c 'java $JAVA_OP" 5 seconds ago Up 4 seconds
lookout
```
## <span id="page-9-0"></span>Updating the Lookout SIEM Connector

- 1. Get the latest version of the Lookout SIEM Connector from the Lookout Enterprise Support portal's SIEM [Connector](https://enterprise.support.lookout.com/hc/en-us/articles/115000054754-Product-Downloads-for-Event-API-SIEM-Connector-) download area.
- 2. Click **Lookout SIEM Connector** to download the connector to the machine where you installed Docker.
- 3. Load and tag the Docker image.
	- a. Load the Docker image:

\$ docker load --input siem-connector-*<version>*.tar

b. Get the image ID for the new version of the connector (highlighted in the example below):

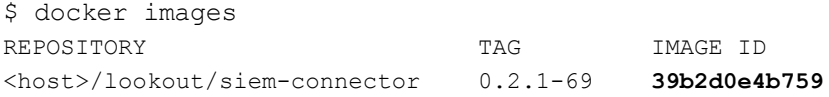

c. Using the image ID, tag the new image with the lookoutsiem tag:

```
$ docker tag 39b2d0e4b759 lookoutsiem
```
This removes the tag from the previous version.

d. Confirm the new image ID has the latest tag applied to the new lookoutsiem image:

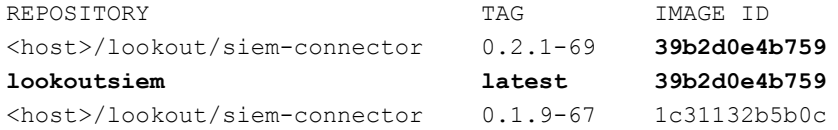

e. List all running containers:

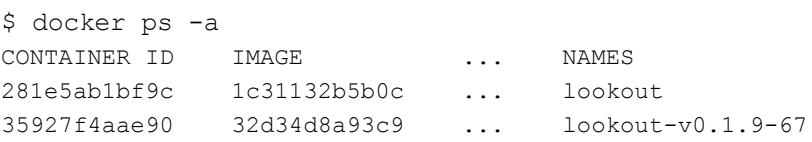

f. Stop the existing lookout container:

\$ docker stop lookout

g. Rename the existing lookout container with the version it was running:

\$ docker rename lookout lookout-v0.1.9-67

h. Start a new lookout container running the latest image:

```
$ docker run -d --restart always --name lookout -v
/opt/LookoutSIEM/configs:/conf lookoutsiem
```
i. Confirm that the new image is running and the previous version image is stopped:

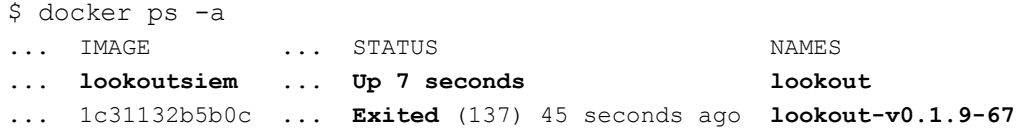

## <span id="page-10-0"></span>Monitoring and troubleshooting

Locate the Docker logs in their respective container at /logs/LOapp.log. To retrieve the tail of a container's logs, use:

docker logs --follow *<containerID* or *containerNAME>*

The most common errors for starting the application are firewall issues or a misconfigured app.properties file. Check to see if the application is running using the docker ps  $-a$  command.

# <span id="page-11-0"></span>Configuration files

You'll use two configuration files, app.properties and application key, to define the Lookout SIEM connector. Any modifications to these files require a restart of your Docker container. The configuration files are mounted to the Docker container in its /conf folder. You can restart your container using:

docker restart *<containerNAME>*

# <span id="page-11-1"></span>Application properties file

Your app.properties file must contain values for all properties shown as required. Others are optional and you'll use them based on your deployment configuration and status, e.g. testing, production, etc.

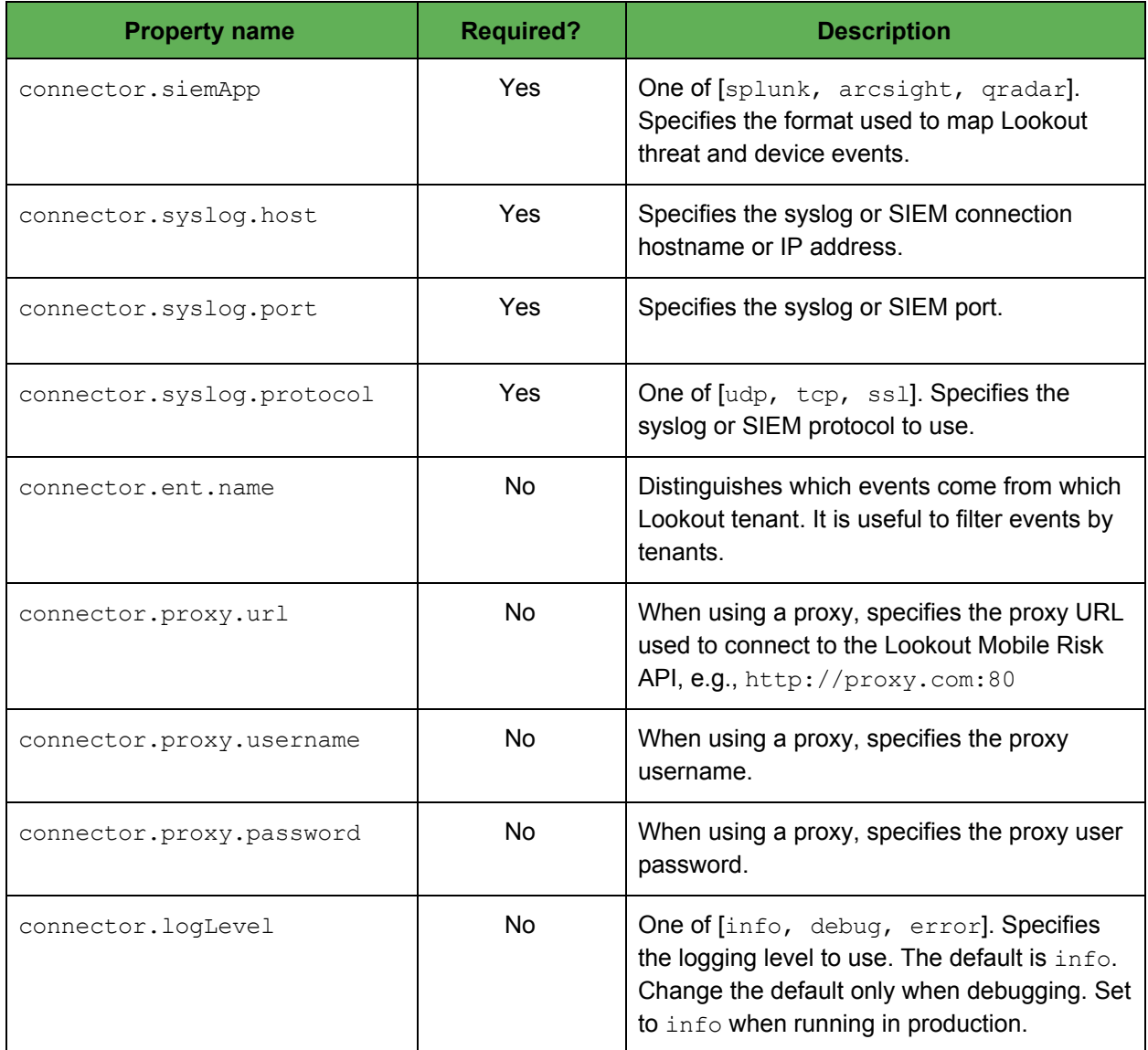

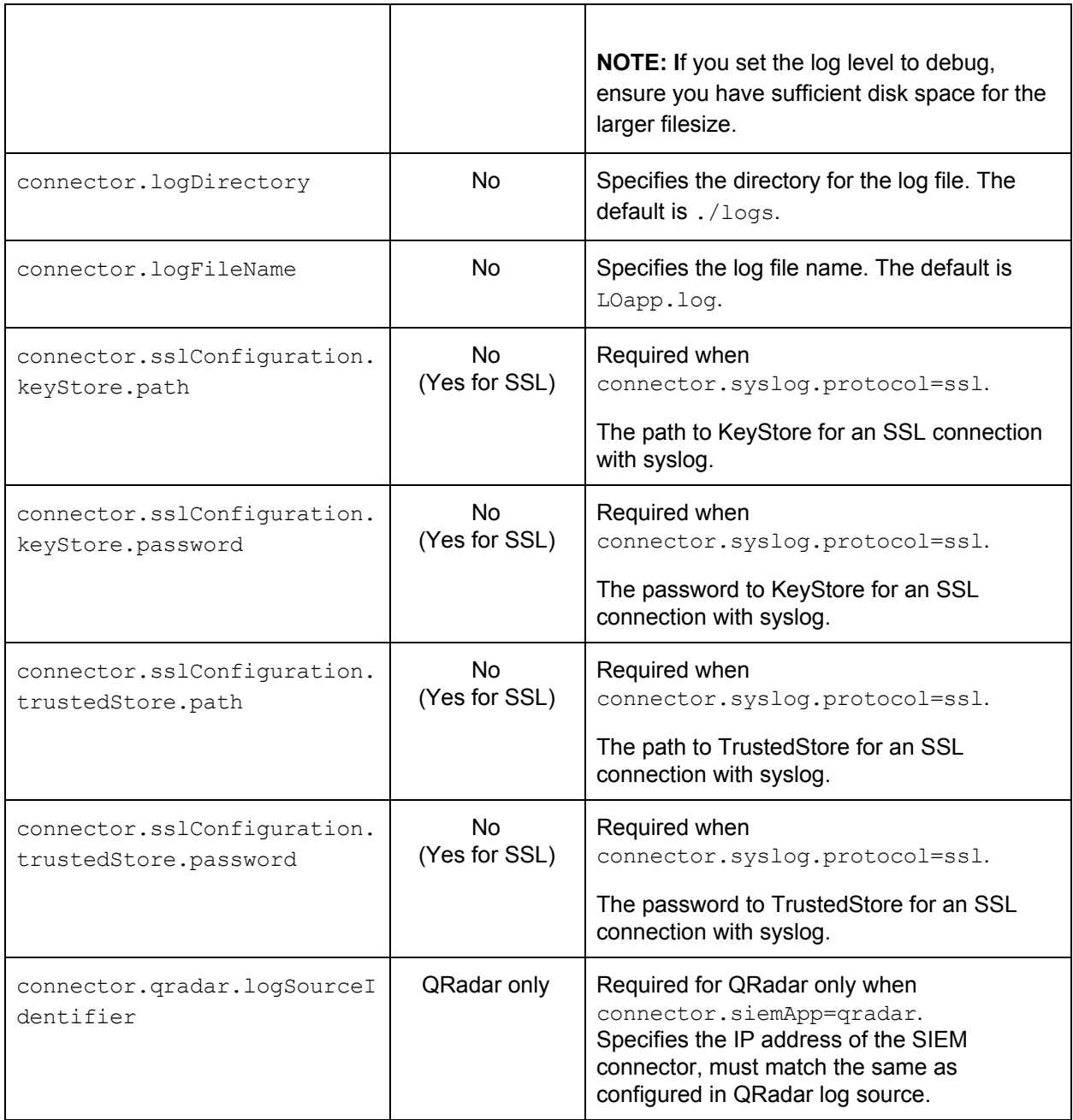

A basic app.properties file may look like:

```
connector.siemApp=splunk
connector.syslog.host=192.168.99.100
connector.syslog.port=2514
connector.syslog.protocol=tcp
connector.ent.name=YourCompanyName
```
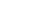

12

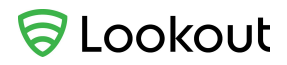

# <span id="page-13-0"></span>Application key file

The Lookout SIEM Connector authenticates with the Lookout Mobile Risk API using OAuth 2.0. You need to have an application key specific to your Lookout tenant to properly configure your SIEM environment.

You store your key value in the Lookout Mobile Risk API application key file in your Docker container.

To retrieve your application key:

- 1. Log into the Lookout MES Console as an administrator.
- 2. Select **System > Application Keys**.

**NOTE:** If you don't see the **Application Keys** tab, contact Lookout Enterprise Support to enable this feature for you.

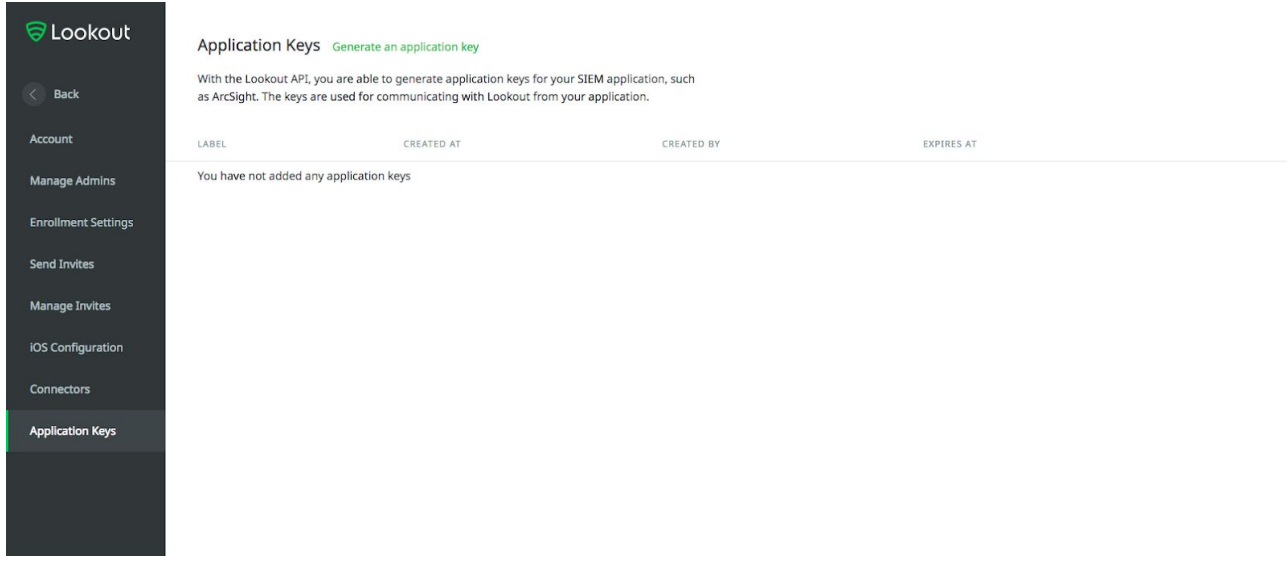

- 3. Click **Generate an application key** and specify your label name.
- 4. Capture your generated key by clicking **Click to Copy Application Key to Clipboard**. This copies the key to your clipboard. This key is unique for the data in your Lookout tenant.

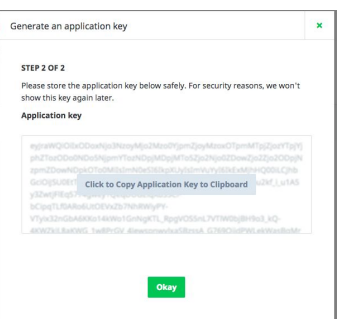

5. Copy the key from your clipboard into the application key file on your Docker container.

**IMPORTANT:** Copy the generated key to the application key file immediately as you will not be able to see the key again after this procedure.

## <span id="page-14-0"></span>QRadar installation prerequisite

QRadar SIEM requires additional configuration prior to the Lookout SIEM Connector installation.

- 1. Download lookout gradar config.xml from the Lookout Enterprise Support portal [SIEM](https://enterprise.support.lookout.com/hc/en-us/articles/115000054754-Product-Downloads-for-Event-API-SIEM-Connector-) [Connector](https://enterprise.support.lookout.com/hc/en-us/articles/115000054754-Product-Downloads-for-Event-API-SIEM-Connector-) download area. This file contains QIDs, DSM IDs, and custom properties that allow QRadar to recognize Lookout events correctly.
- 2. Copy this file to your QRadar instance and import it using the Content Management script:

```
/opt/qradar/bin/contentManagement.pl -a import -f
<path>/lookout_qradar_config.xml
```
Verify that the import was successful. You should see a QRadar message similar to:

```
[INFO] Initializing Content Management Tool...
[INFO] (ContentManagementCLI) Start Time: 2018-01-17 14:04:35
[INFO] Starting import process
[INFO] Summary of content found in bundle:
[INFO] Content Type - [Number of items]
[INFO] - dsmevent - [7]
[INFO] - ariel_property_expression - [48]
[INFO] - ariel_regex_property - [32]
[INFO] - qidmap - [7]
[INFO] Summary of import/update operation:
[INFO] Content Type - [Number of items]
[INFO] Imported/Updated Content Summary -
[INFO] - ariel regex property - [32]
[INFO] - ariel_property_expression - [48]
[INFO] - qidmap - [1]
[INFO] - dsmevent - [7][INFO] Skipped Content Summary -
```
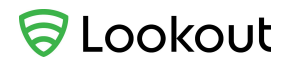

[INFO] - qidmap - [6] [INFO] Failed Content Summary - [INFO] -- No content failed [INFO] Reloading sytem components, please wait [INFO] Sending component reload notification [INFO] SUCCESS: The import completed successfully. Please allow several minutes for components to finish reloading.

#### For more QRadar information refer to the following IBM documentation:

https://www.ibm.com/support/knowledgecenter/SS42VS\_7.2.8/com.ibm.gradar.doc/t\_cmt\_importi [ng\\_content.html](https://www.ibm.com/support/knowledgecenter/SS42VS_7.2.8/com.ibm.qradar.doc/t_cmt_importing_content.html)

3. Enter the IP of the **Log Source Identifier** as the Docker container's IP. See this IBM documentation to configure it:

[https://www.ibm.com/support/knowledgecenter/SSCQGF\\_7.2.0.1/com.ibm.IBMDI.doc\\_7.2.0.1/rg\\_](https://www.ibm.com/support/knowledgecenter/SSCQGF_7.2.0.1/com.ibm.IBMDI.doc_7.2.0.1/rg_conn_qradar_log_source.html) [conn\\_qradar\\_log\\_source.html](https://www.ibm.com/support/knowledgecenter/SSCQGF_7.2.0.1/com.ibm.IBMDI.doc_7.2.0.1/rg_conn_qradar_log_source.html)

4. Add an additional property to the Lookout SIEM Connector app.properties file with the IP address from the previous step. See the [Application](#page-11-1) properties file section for details.

connector.qradar.logSourceIdentifier=*<IP address>*

### <span id="page-15-0"></span>Updating QRadar configuration

Before uploading a new version of the lookout qradar config.xml file, you must delete the existing lookout mappings.

- 1. Delete the existing mappings:
	- a. In QRadar, select the **Admin** tab.
	- b. In the sidebar, go to **Data Sources > Events** and click **Custom Event Properties** in the Events pane.
	- c. In the **Search Properties...** field, enter lookout
	- d. Multiselect all of the resulting fields that begin with "lookout" or "Lookout" and click **Delete**:

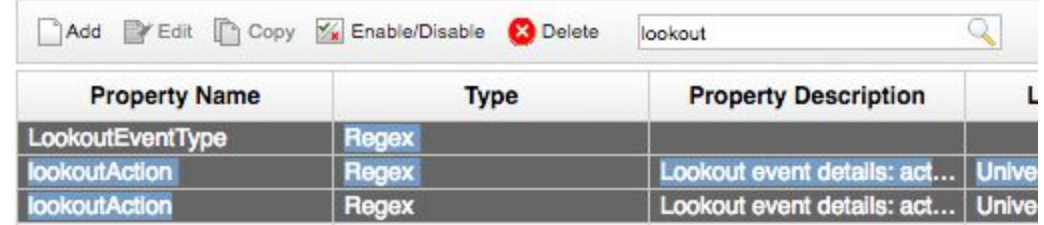

2. Upload the new mapping file as documented in the **QRadar installation prerequisite topic.** 

# <span id="page-16-0"></span>Event fields

This section describes the contents of mobile threat and device events generated by the Lookout Mobile Risk API. There is a section specific to the field mappings of each supported SIEM; **ArcSight, QRadar,** and **Splunk**.

**NOTE:** You can enable privacy controls for your Lookout tenant to prevent certain event field data from being mapped into your SIEM. An asterisk (\*) denotes fields that you can make private. Contact Lookout Enterprise Support to enable privacy for your Lookout tenant.

# <span id="page-16-1"></span>ArcSight (CEF) fields

This section shows the mapping of Lookout event fields into ArcSight (CEF) fields.

### <span id="page-16-2"></span>Common fields

These fields are present in all Lookout events.

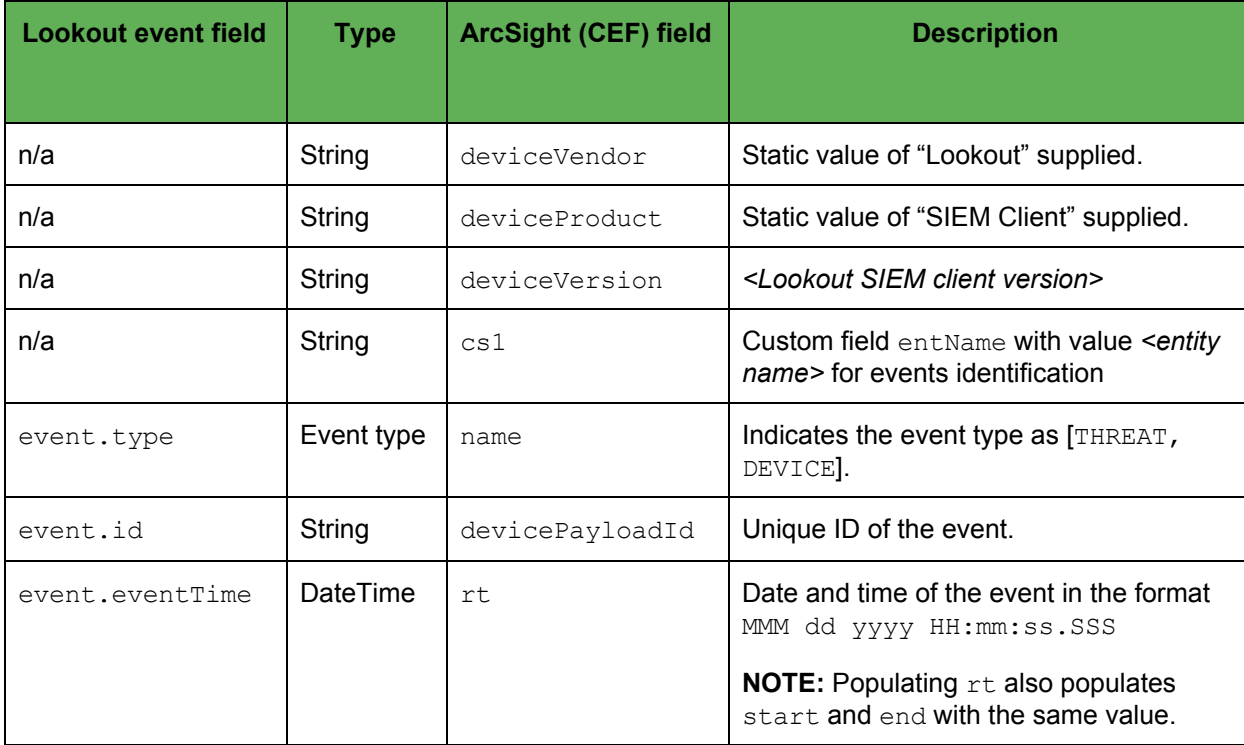

### <span id="page-16-3"></span>Threat event common fields

These fields exist in the details of Lookout events where event.type=THREAT.

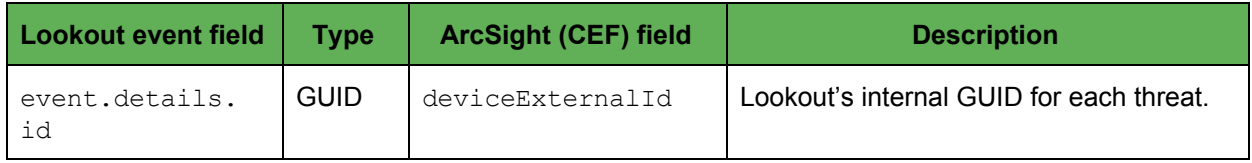

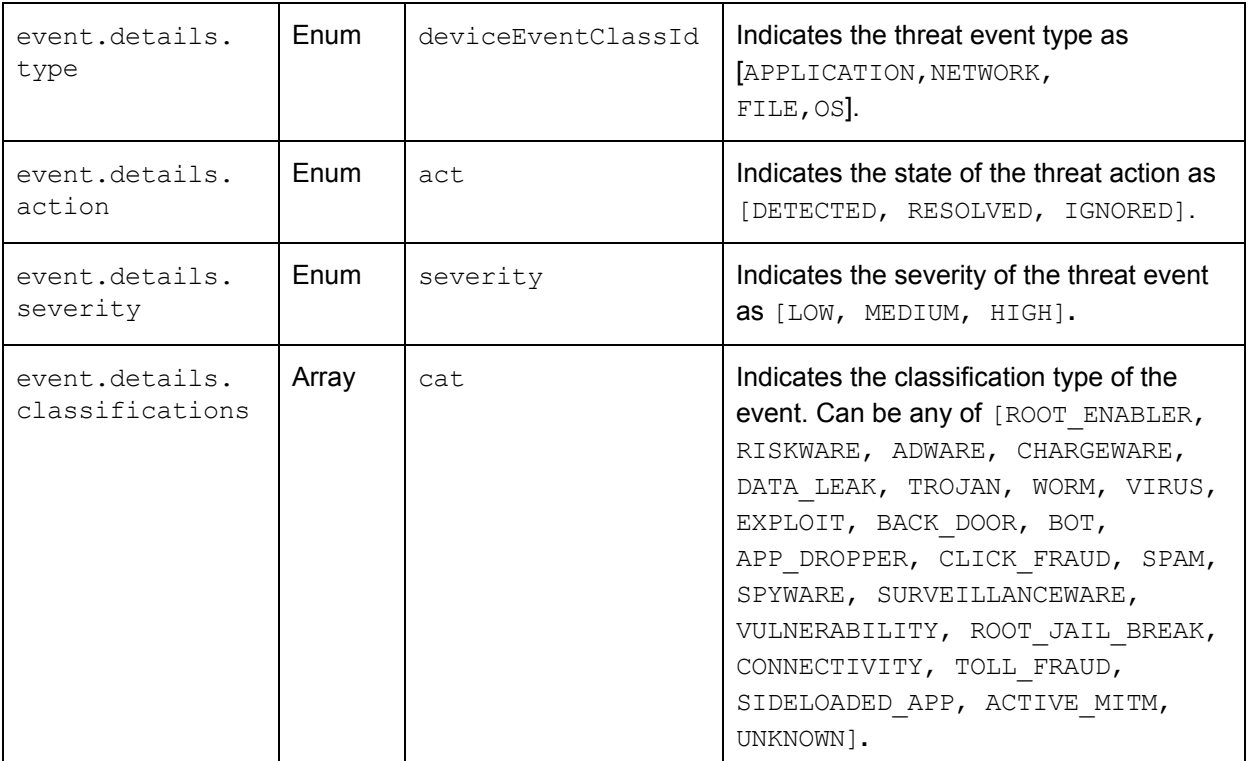

### <span id="page-17-0"></span>Network threat fields

These fields exist in the details of Lookout threat events where event.details.type=NETWORK.

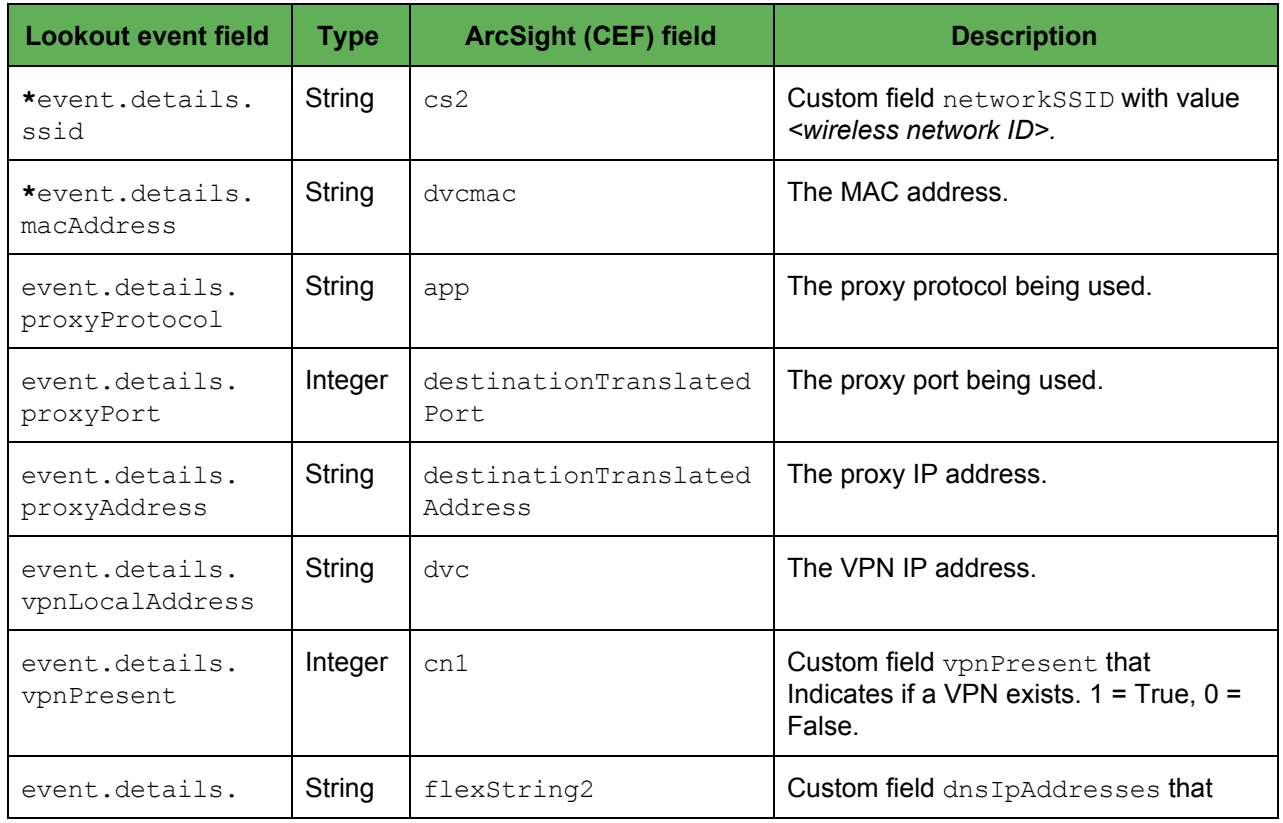

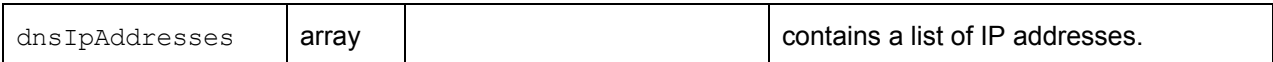

### **\* Indicates a field that is omitted when you enable privacy controls.**

<span id="page-18-0"></span>Application and File threat fields

These fields exist in the details of Lookout threat events where event.details.type=APPLICATION or =FILE.

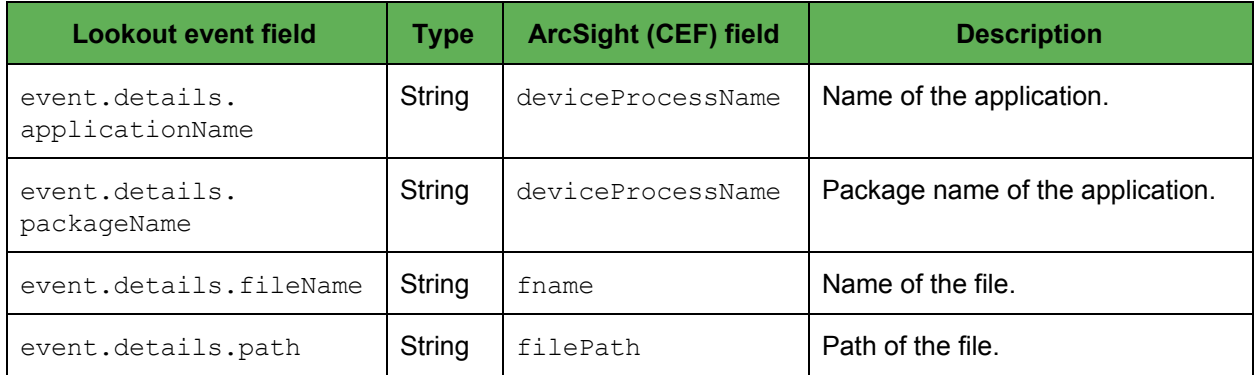

#### <span id="page-18-1"></span>Configuration threat fields

#### These fields exist in the details of Lookout threat events where

event.details.type=CONFIGURATION.

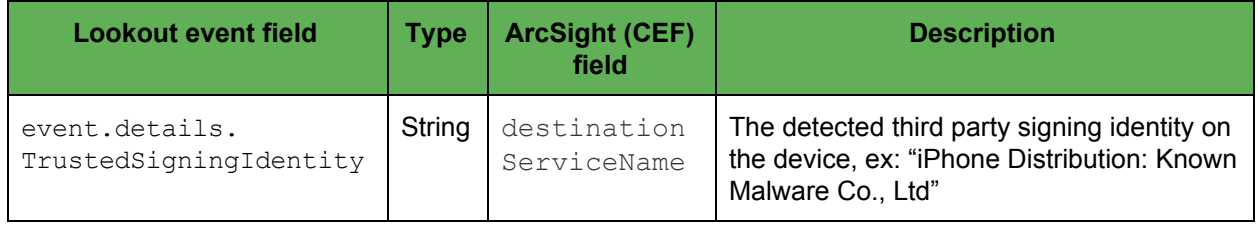

<span id="page-18-2"></span>OS threat fields

These fields exist in the details of Lookout threat events where event.details.type=OS.

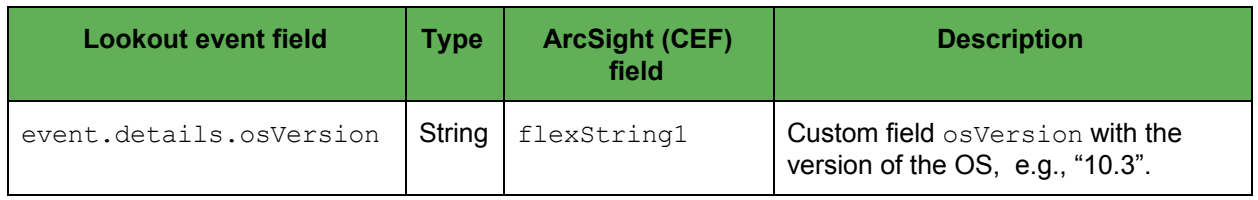

### <span id="page-18-3"></span>Device event common fields

These fields exist in the details of Lookout events where event.type=DEVICE.

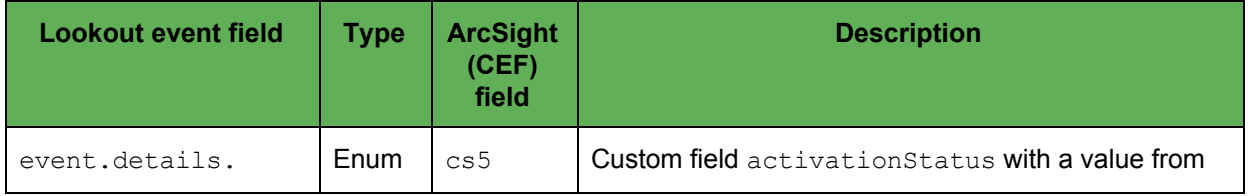

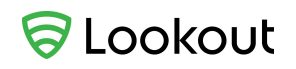

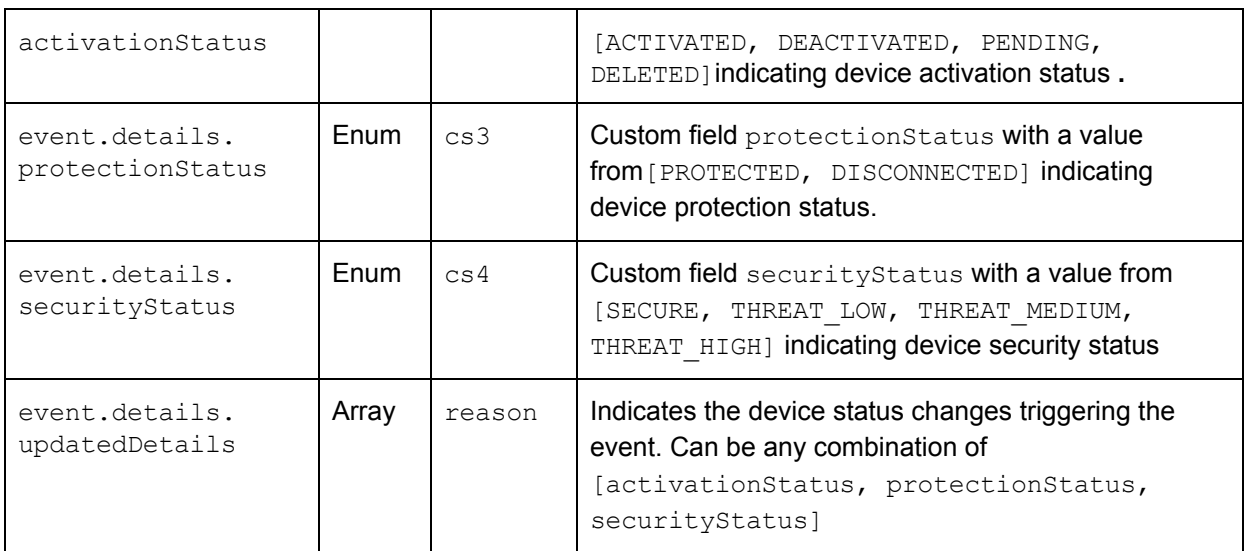

## <span id="page-19-0"></span>Device target fields

These fields exist in the target details of individual Lookout device events.

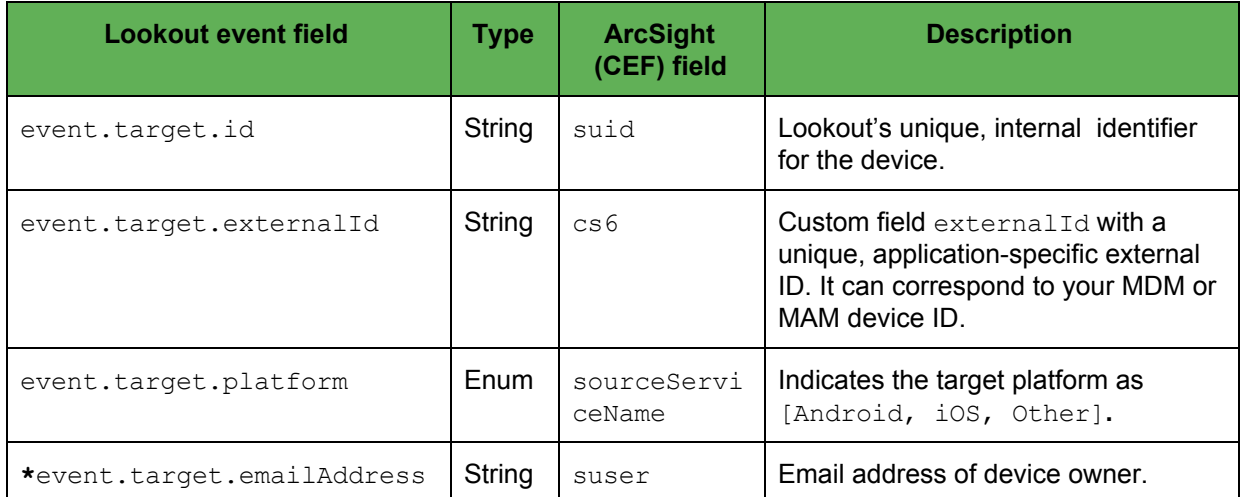

**\* Indicates a field that is omitted when you enable privacy controls.**

# <span id="page-19-1"></span>QRadar (LEEF) fields

This section shows the mapping of Lookout event fields into QRadar (LEEF) fields.

### <span id="page-19-2"></span>Common fields

These fields are present in all Lookout events.

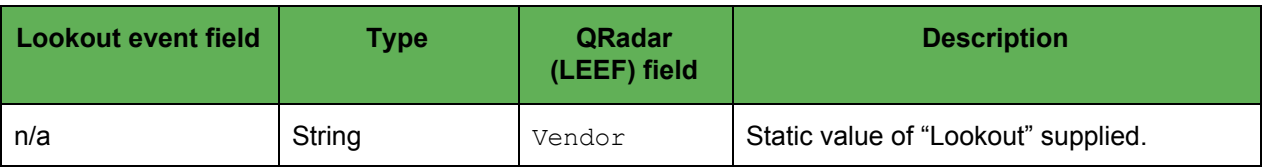

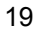

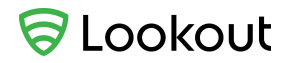

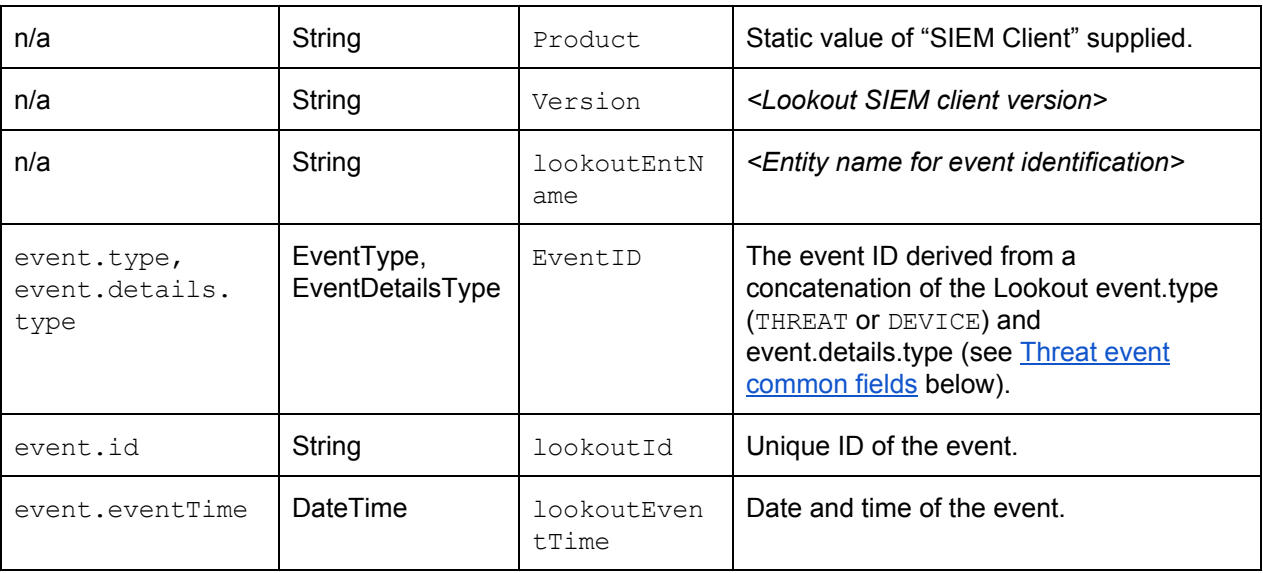

### <span id="page-20-0"></span>Threat event common fields

These fields exist in the details of all Lookout events where event.type=THREAT.

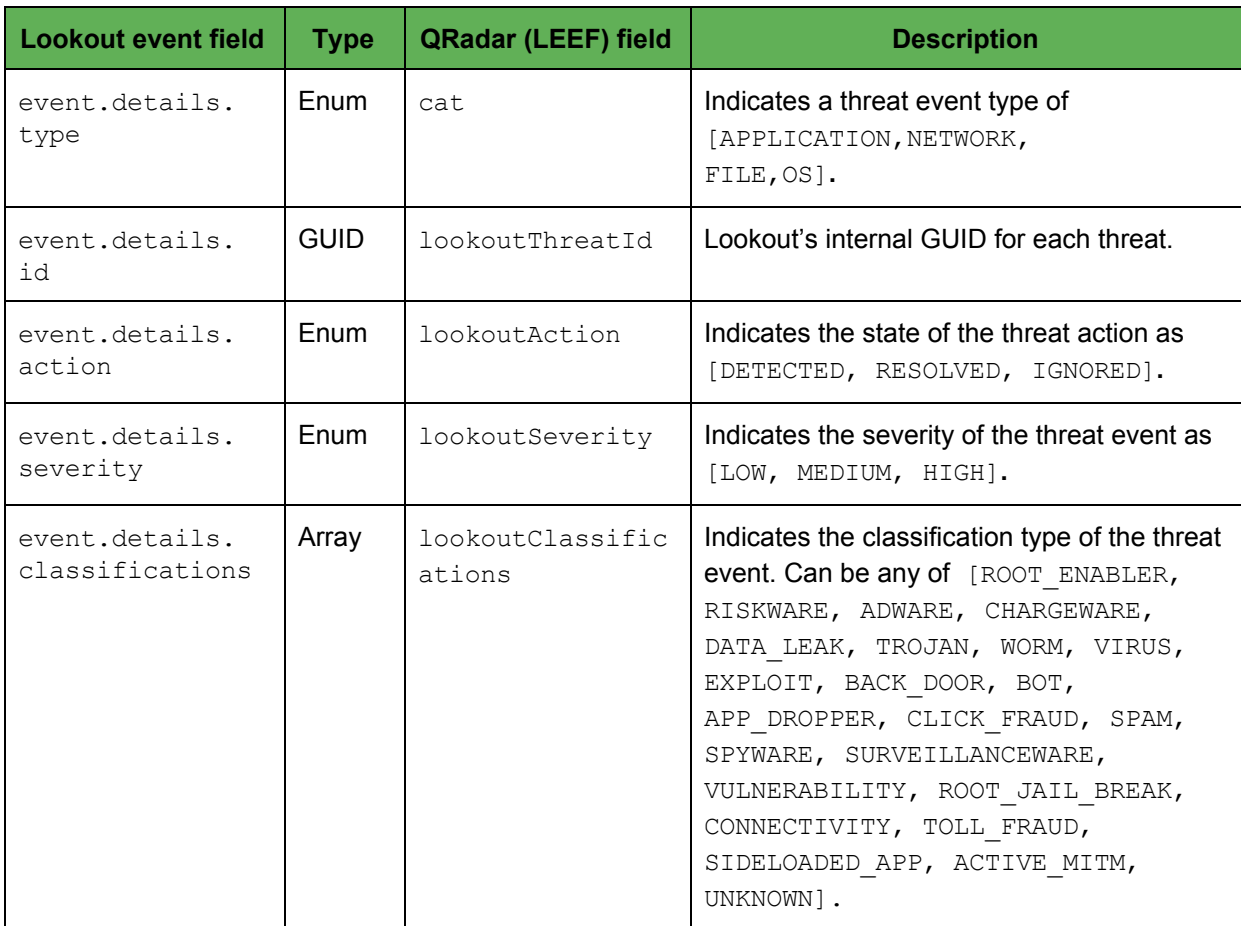

### <span id="page-21-0"></span>Network threat fields

These fields exist in the details of Lookout threat events where event.details.type=NETWORK.

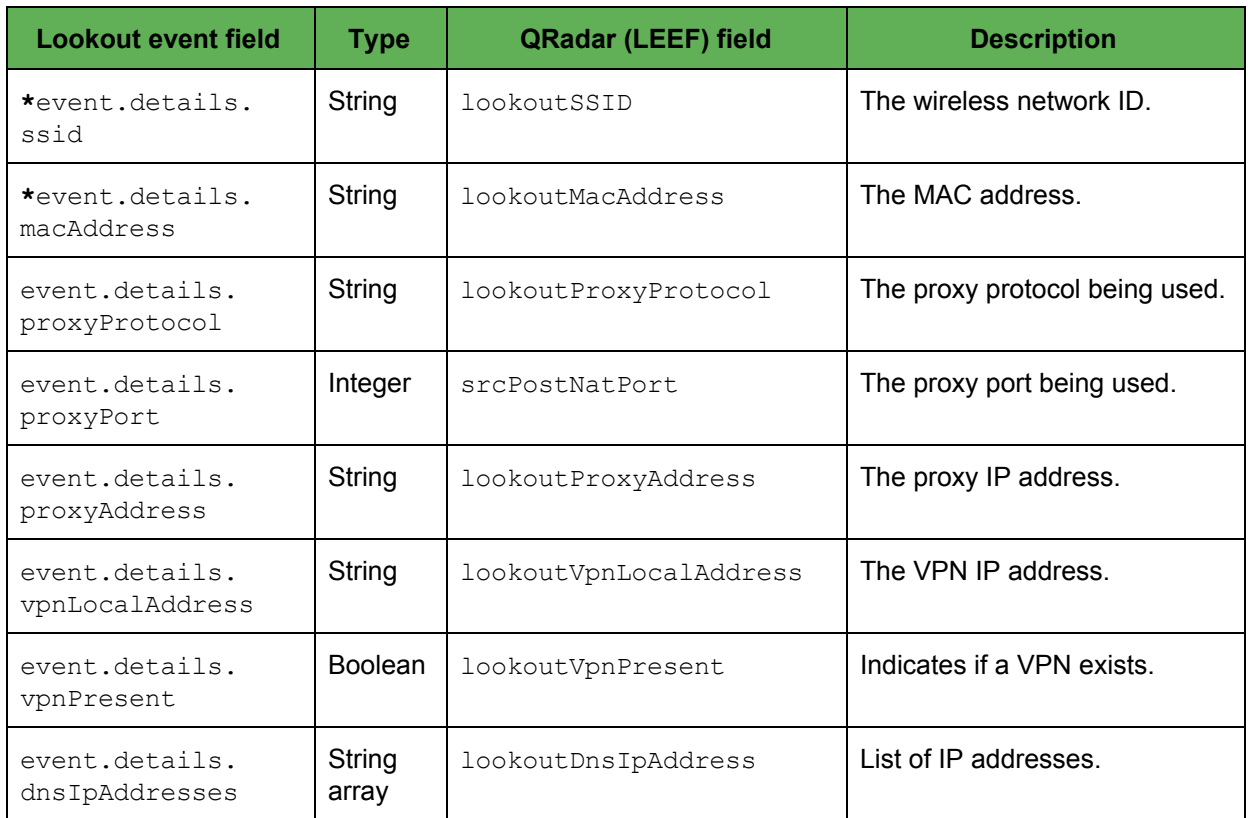

**\* Indicates a field that is omitted when you enable privacy controls.**

#### <span id="page-21-1"></span>Application and File threat fields

These fields exist in the details of Lookout threat events where event.details.type=APPLICATION or =FILE.

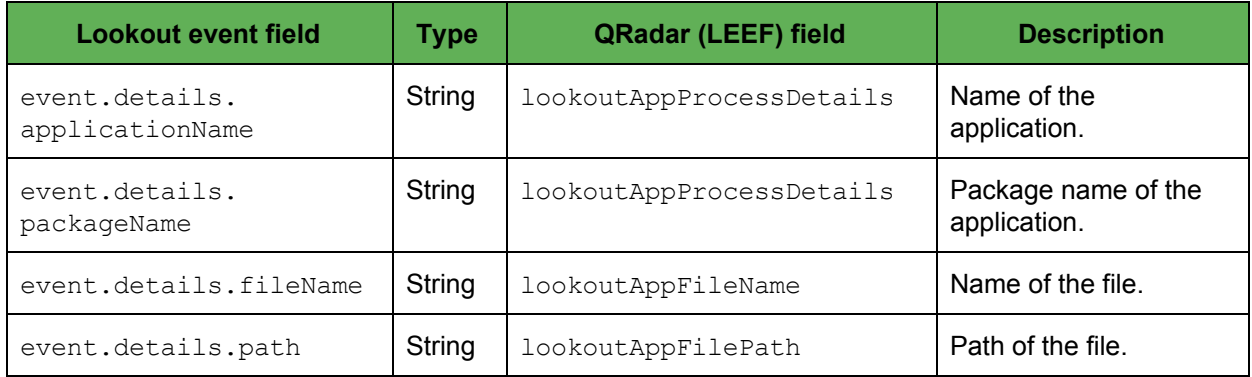

<span id="page-21-2"></span>Configuration threat fields

These fields exist in the details of Lookout threat events where event.details.type=CONFIGURATION.

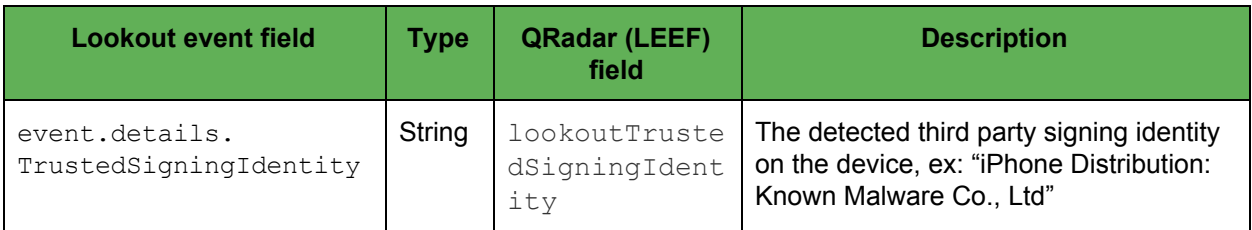

### <span id="page-22-0"></span>OS threat fields

These fields exist in the details of Lookout threat events where event.details.type=OS.

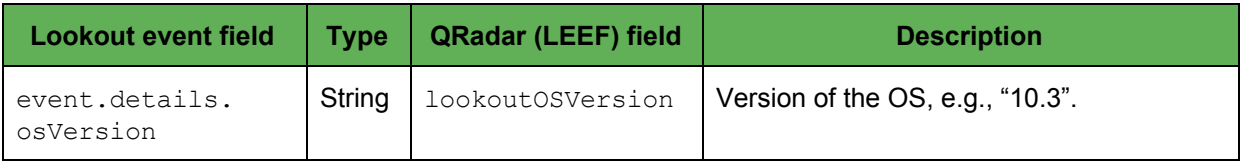

### <span id="page-22-1"></span>Device event common fields

These fields exist in the details of Lookout device events where event.type=DEVICE.

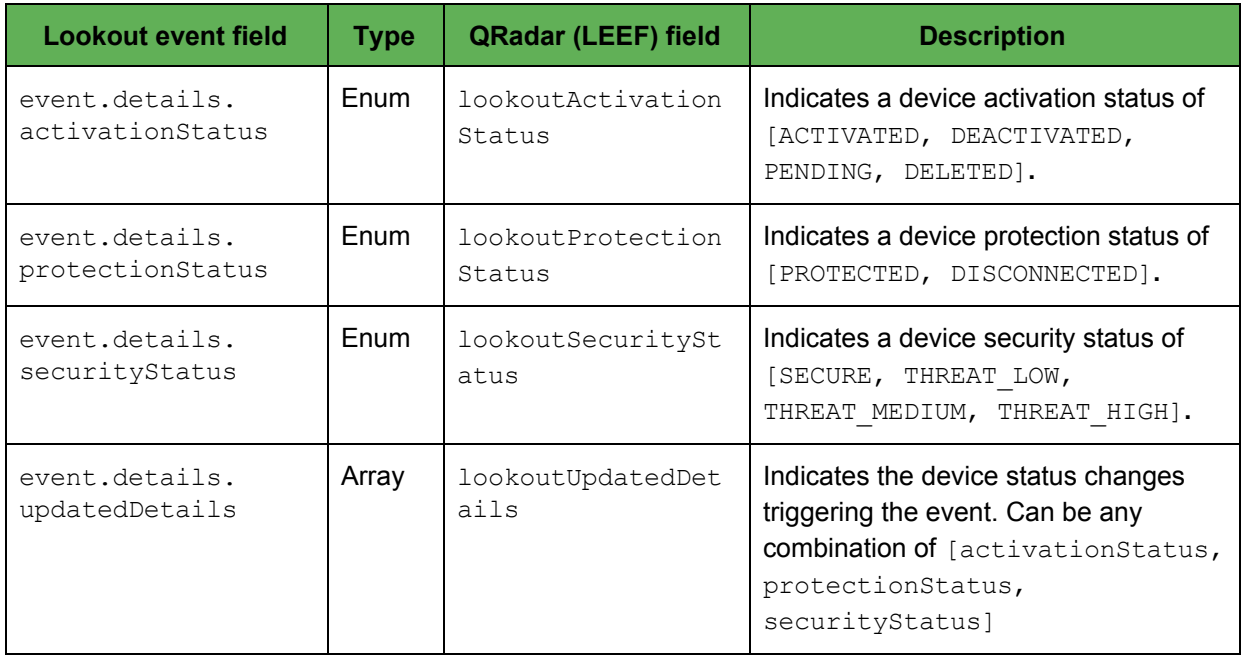

### <span id="page-22-2"></span>Device target fields

These fields exist in the target details of individual Lookout device events.

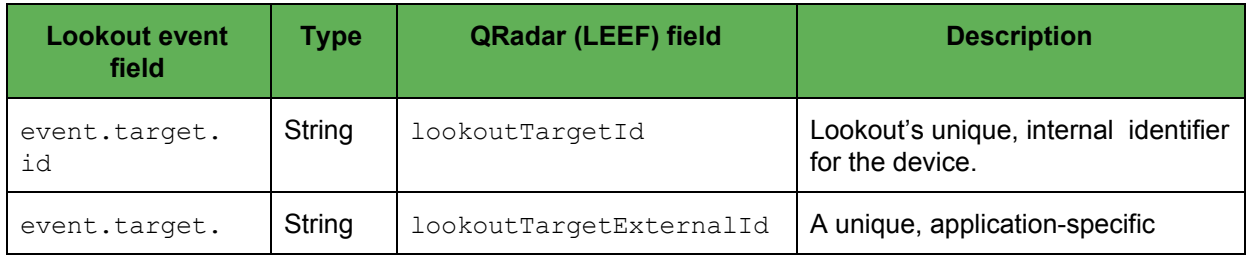

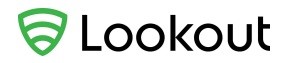

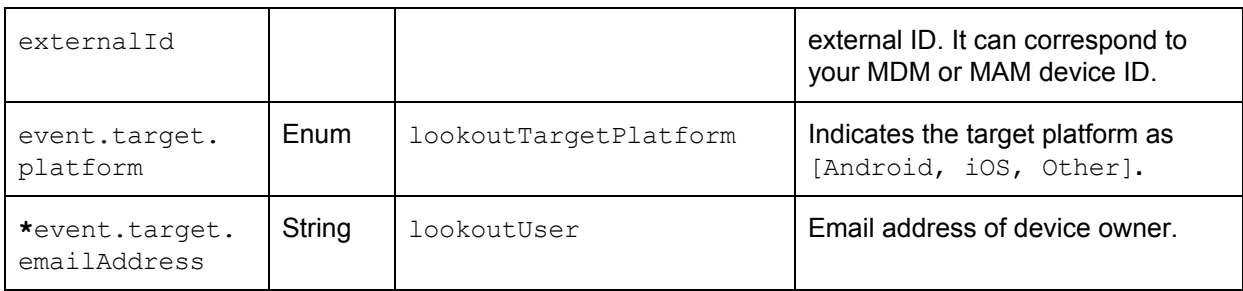

**\* Indicates a field that is omitted when you enable privacy controls.**

# <span id="page-23-0"></span>Splunk (KEY-VALUE) fields

This section shows the key-value mapping of Lookout event fields into Splunk fields.

## <span id="page-23-1"></span>Common fields

These fields are present in all Lookout events.

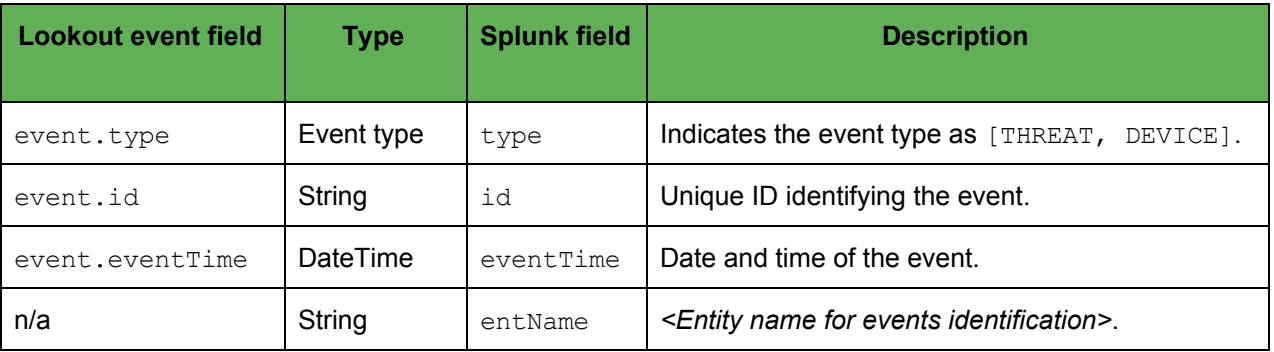

### <span id="page-23-2"></span>Threat event common fields

These fields exist in the details of Lookout events where event.type=THREAT.

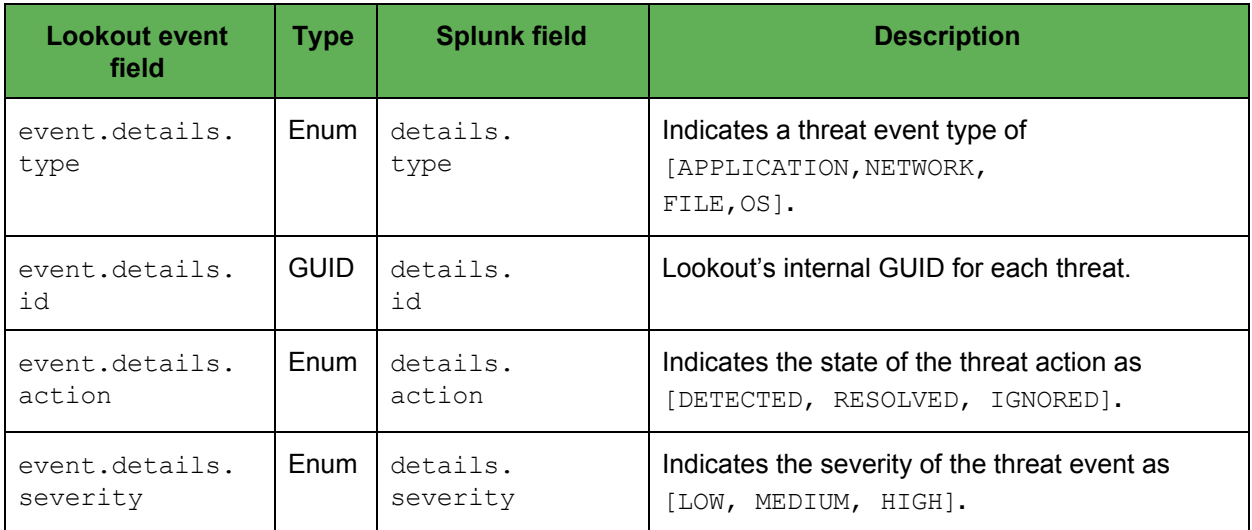

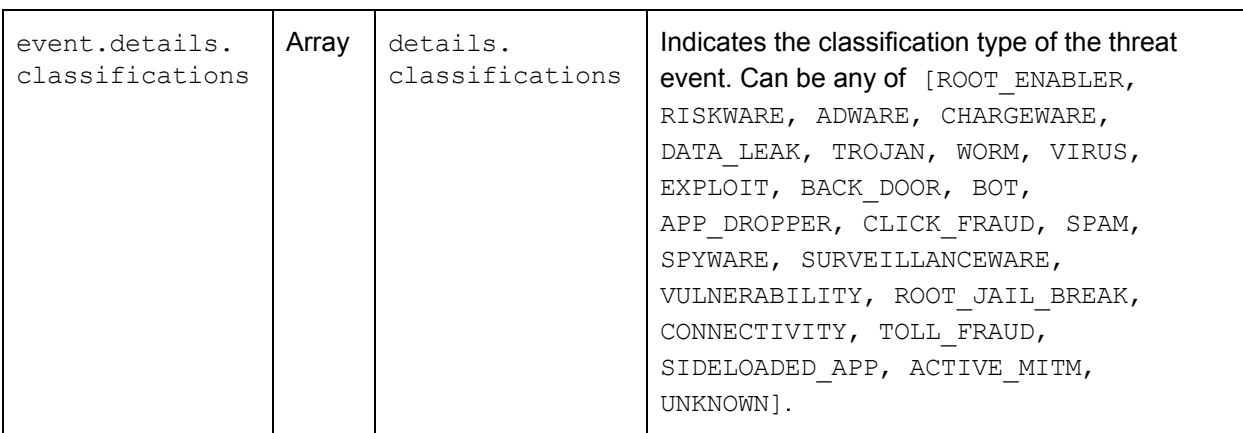

<span id="page-24-0"></span>Network threat fields

These fields exist in the details of Lookout threat events where event.details.type=NETWORK.

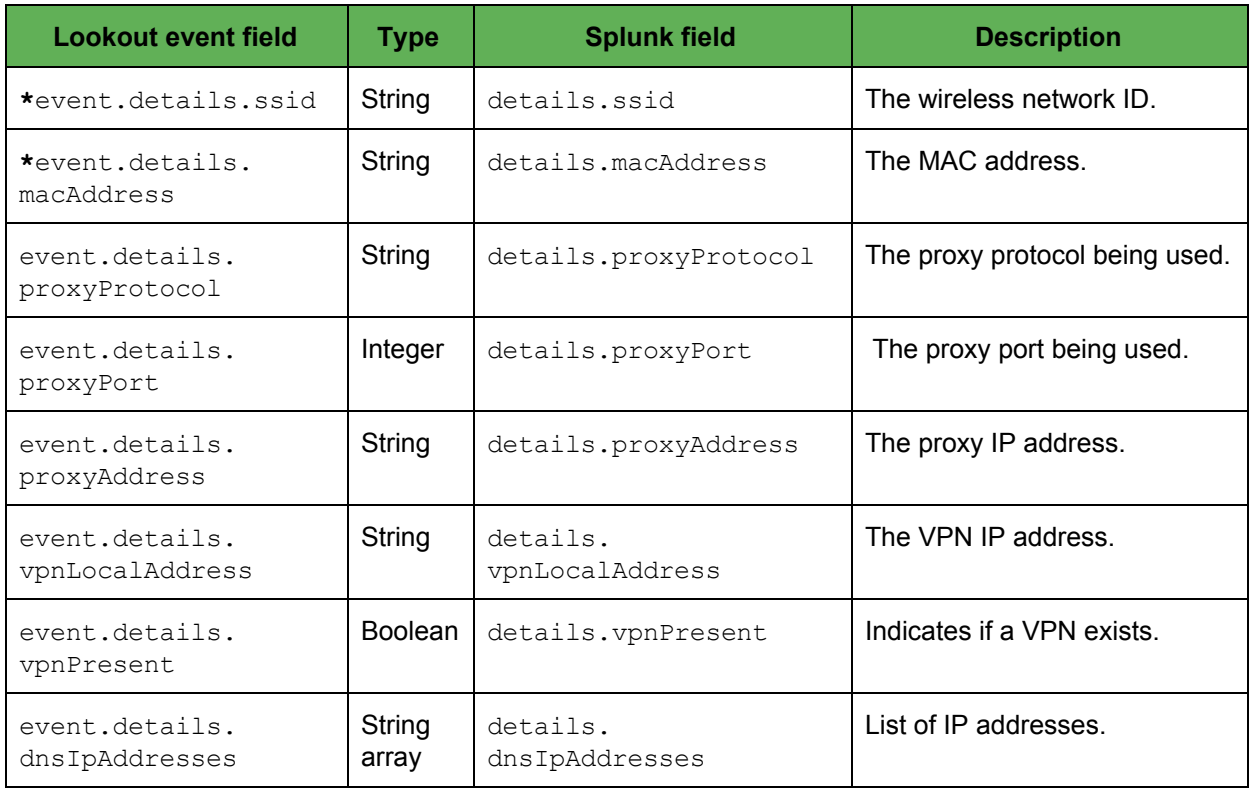

**\* Indicates a field that is omitted when you enable privacy controls.**

<span id="page-24-1"></span>Application and File threat fields

These fields exist in the details of Lookout threat events where event.details.type=APPLICATION or =FILE.

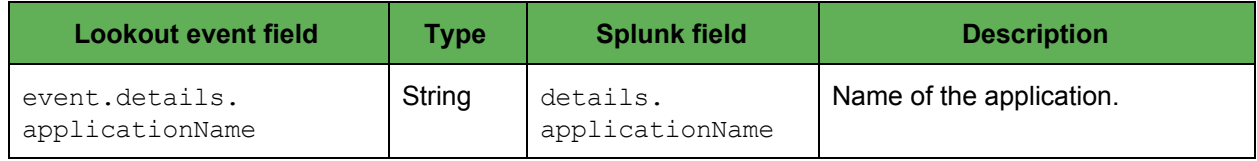

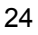

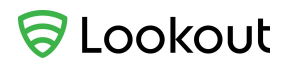

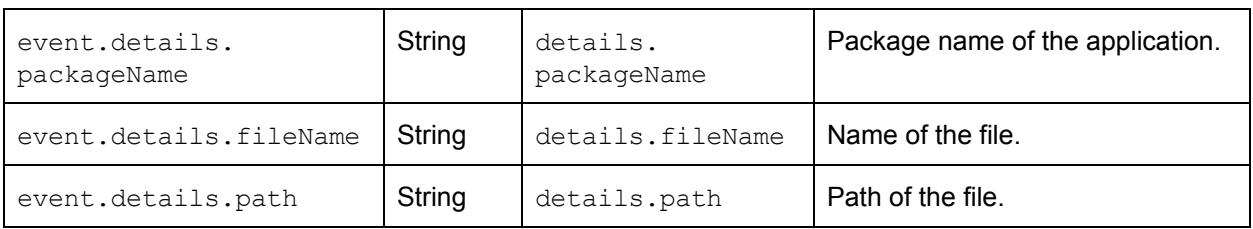

<span id="page-25-0"></span>Configuration threat fields

#### These fields exist in the details of Lookout threat events where

event.details.type=CONFIGURATION.

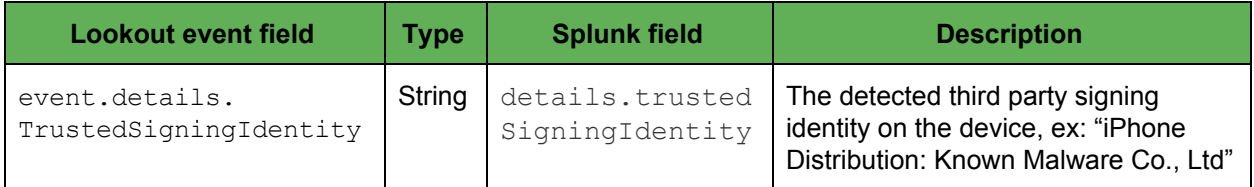

<span id="page-25-1"></span>OS threat fields

These fields exist in the details of Lookout threat events where event.details.type=OS.

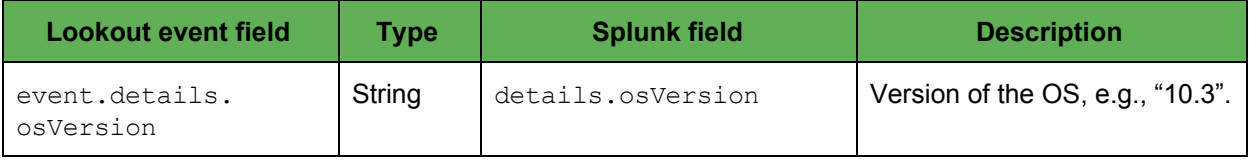

## <span id="page-25-2"></span>Device event common fields

These fields exist in the details of Lookout device events where event.type=DEVICE.

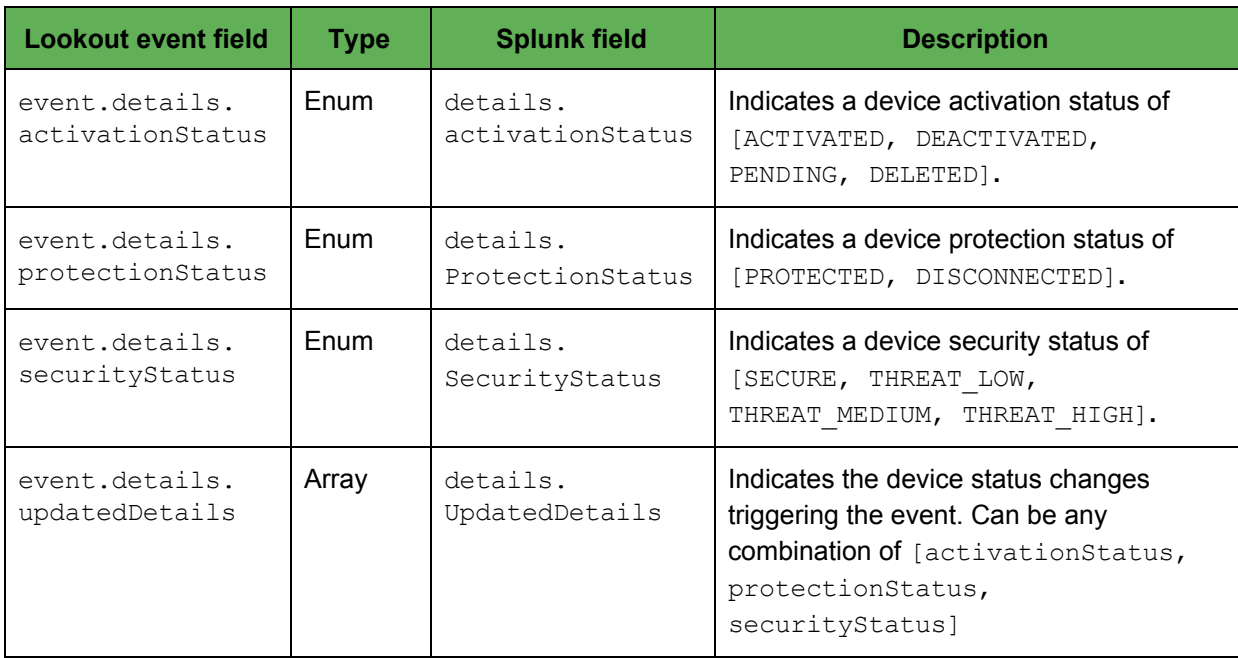

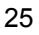

## <span id="page-26-0"></span>Device target fields

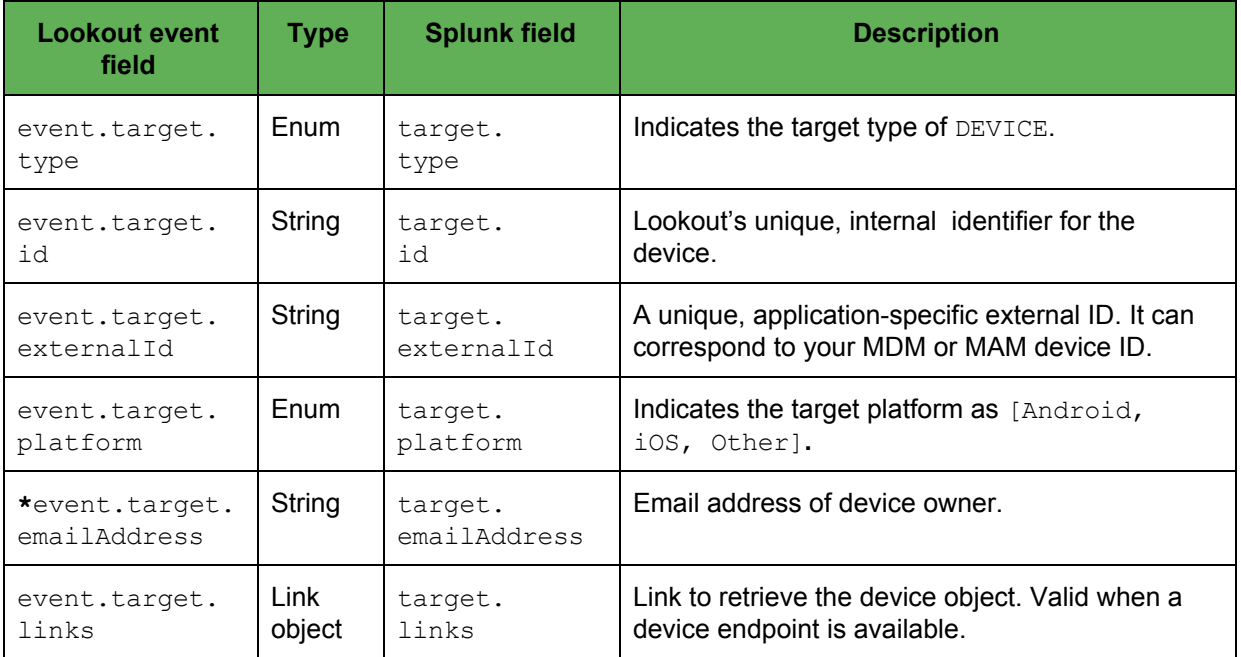

These fields exist in the target details of individual Lookout device events.

**\* Indicates a field that is omitted when you enable privacy controls.**

# <span id="page-27-0"></span>Errors

The SIEM connector writes internal errors to the log file specified in the app.properties configuration file (see the [Configuration](#page-11-0) files section). Errors are also written to your SIEM instance, unless the error relates to the connector not contacting your SIEM instance.

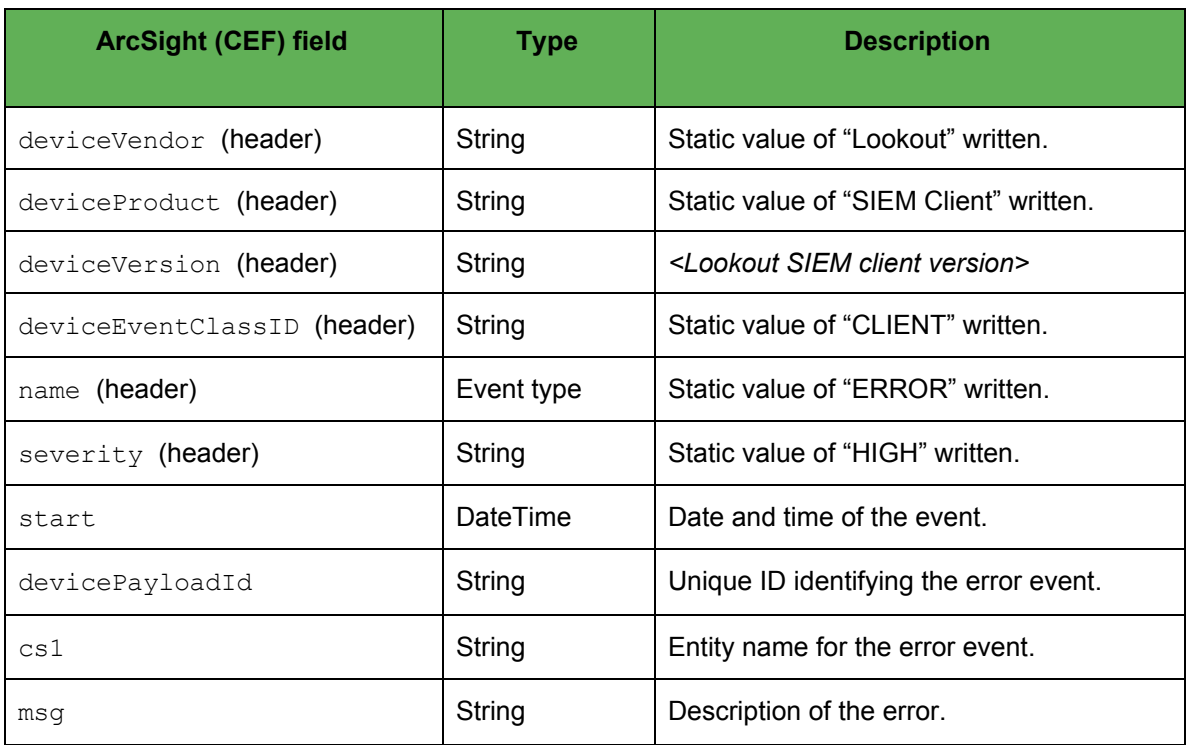

# <span id="page-27-1"></span>ArcSight (CEF) Error Mappings

The following is an example of an ArcSight error event.

```
CEF:0|Lookout|SIEM Client|0.1|CLIENT|ERROR|HIGH|
devicePayloadId=437439f8-fb4a-43c0-95c5-4cc2a9688f27 start=2017-07-22T12:45:07
cs1=testEntName msg=Error while polling events from Lookout Mobile Risk API
```
# <span id="page-27-2"></span>QRadar (LEEF) Error Mappings

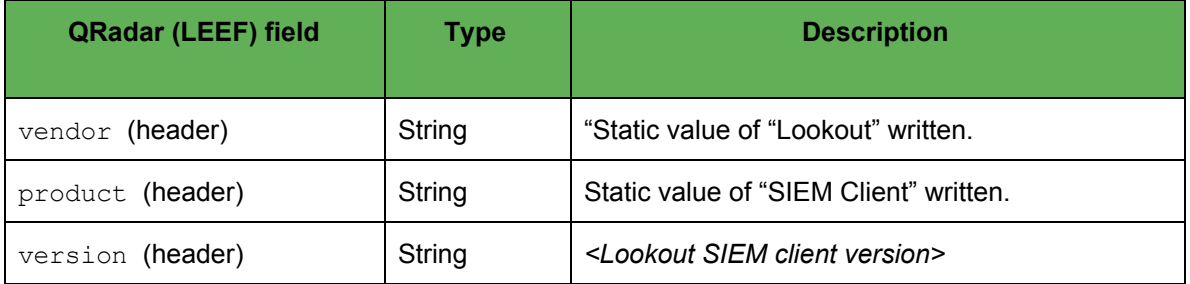

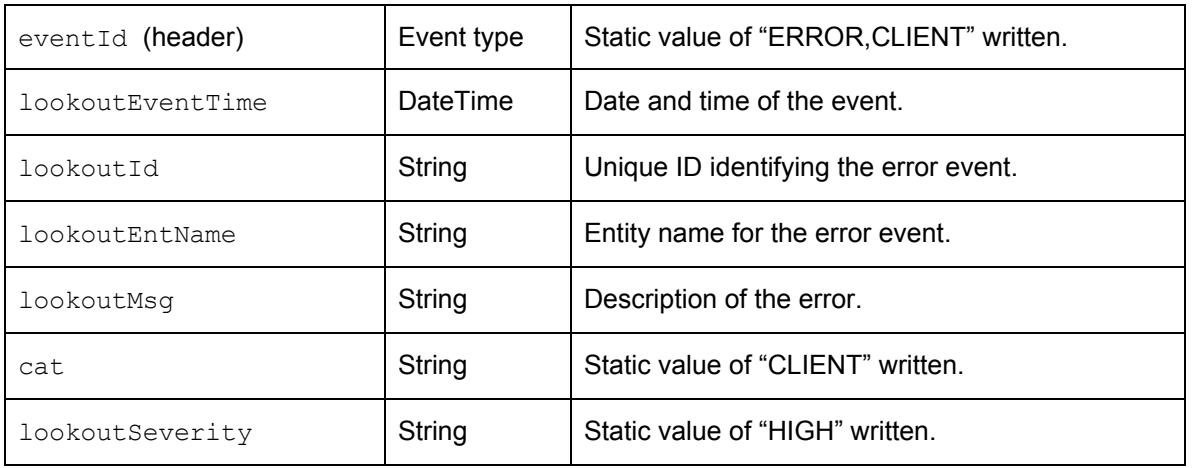

#### The following is an example of a QRadar error event.

LEEF:1.0|Lookout|SIEM Client|0.1|ERROR,CLIENT|lookoutSeverity=HIGH\t lookoutId=437439f8-fb4a-43c0-95c5-4cc2a9688f27\tcat=CLIENT\t lookoutEventTime=2017-03-22T12:45:07\tlookoutMsg=Error while polling events from Lookout Mobile Risk API \tlookoutEntName=testEntName

## <span id="page-28-0"></span>Splunk (KEY\_VALUE) Error Mappings

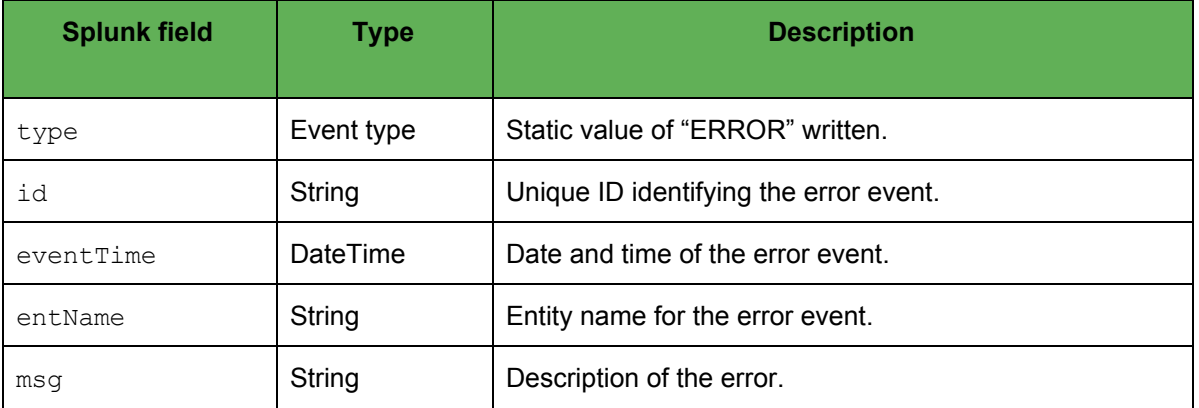

The following is an example of a Splunk error event.

```
type=ERROR, id=437439f8-fb4a-43c0-95c5-4cc2a9688f27,
eventTime=2017-03-22T12:45:07, entName=testEntName, msg=Error while
polling events from Lookout Mobile Risk API
```
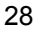